## **TUTORIAL DE CADASTRO - SISLEITOS**

Acesse pelo navegador o seguinte endereço eletrônico: **sisleitos.saude.df.gov.br**

Clique em "ACESSAR SISTEMA"

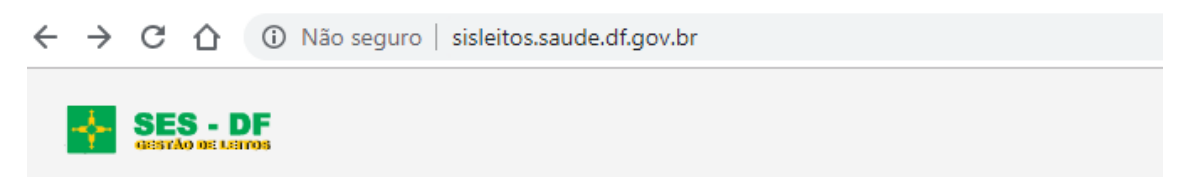

## SISLEITOS - Sistema de Gestão de Leitos

A partir daqui você estará na Rede de Sistemas SES/DF, todas as atividades feitas nos nossos sistemas são executadas em ambiente seguro e auditadas para sua segurança.

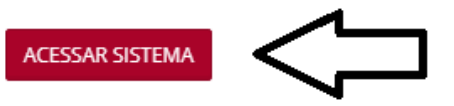

## **1º Acesso – cadastro no sistema:**

Clique em "CRIAR UMA CONTA":

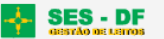

## SISLEITOS - Sistema de Gestão de Leitos Acesso ao Sistema Funcionalidades: Usuário A Informe seu usuário de acesso a REDE SES/DF. Digite seu Usuário da REDE SES/DF  $\triangleq$ O REGULAÇÃO DE LEITOS **O** MAIS PRATICIDADE Senha O SISLEITOS é um sistema de Permite o mapeamentos dos  $\Box$ Digite sua senha de acesso da REDE SES/DF regulação de leitos que prioriza e leitos conforme especialidades oferece suporte ao processo de disponiveis para internação em Esqueci a Senha cada unidade de saúde. internação. **Local de Acesso**  $\bar{\mathbf{v}}$ Selecione... **& CRIAR UMA CONTA** Manter conectado? Criar uma conta Acessar **O** Ajuda

Já solicitou o cadastro?

**SIM** – voltar para a tela de login

**OBS: Usuário SES** - se faltou ativar seu cadastro via e-mail de ativação, clique em **"Reenviar o email de ativação".** Acessar seu e-mail cadastrado e clicar no link enviado.

**NÃO** – selecionar "Local de Acesso"

**SES** – para servidores da Secretaria de Estado de Saúde

**Acesso Externo** – para colaboradores de empresas contratadas, tais como IGES, HCB, HUB, HRSM, ICDF, UPAs, etc.

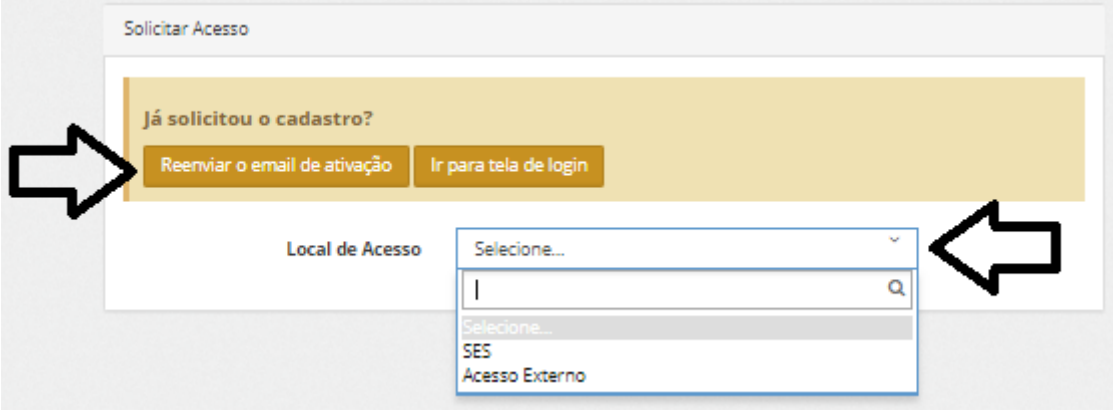

**Usuários SES** – utilizar mesmo usuário e senha de acesso à rede SES (senha do Windows)

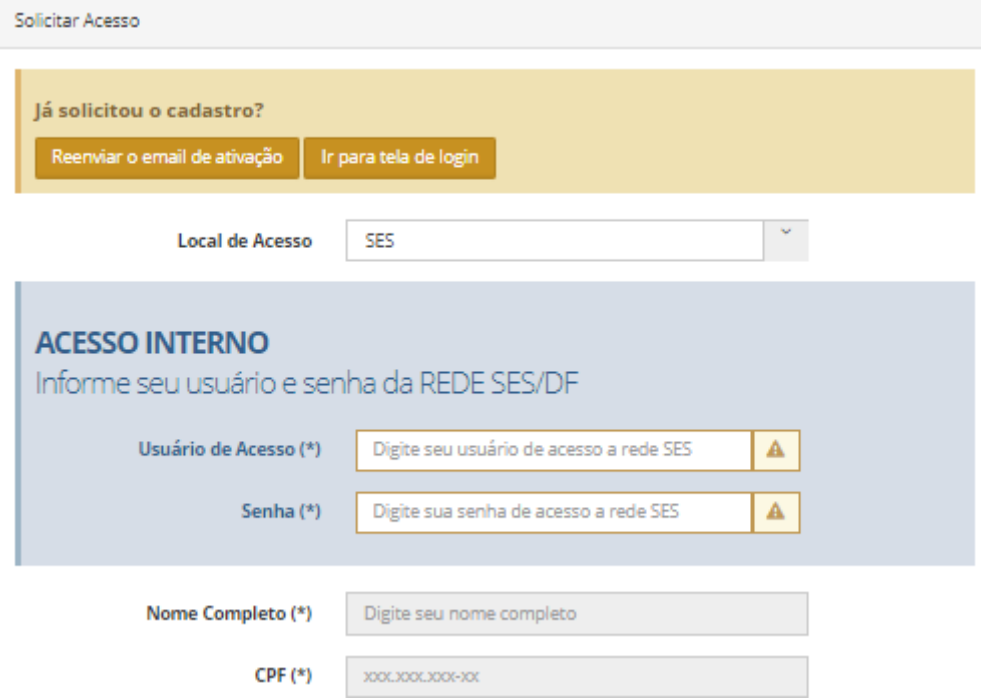

Ativar a solicitação no e-mail pessoal, acessando pela Rede SES no prazo de 12h, após esse período, o e-mail expira e será necessário solicitar o reenvio do e-mail de ativação.

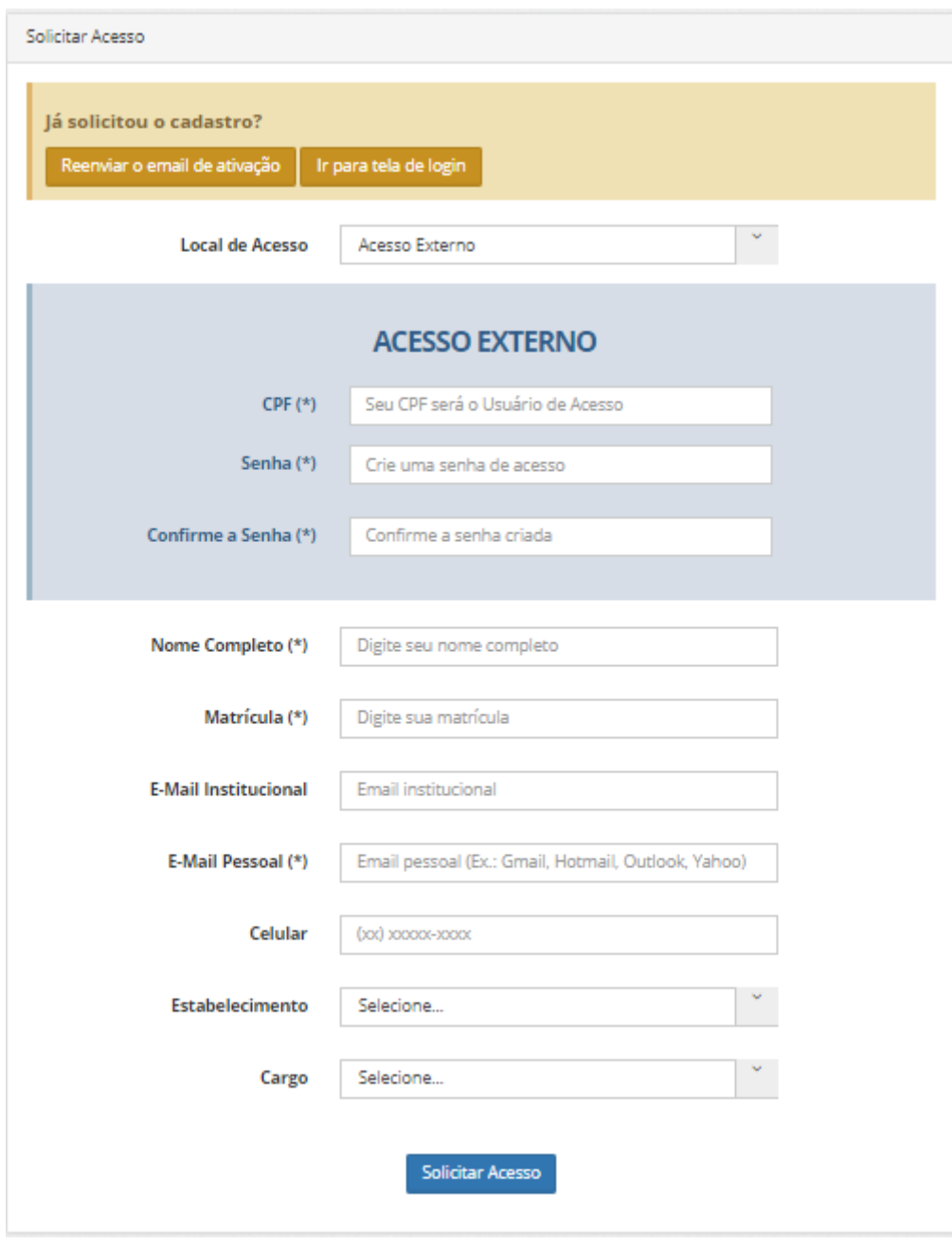

**Usuários Externos** – Informar CPF que será utilizado como usuário de login, e criar senha de acesso